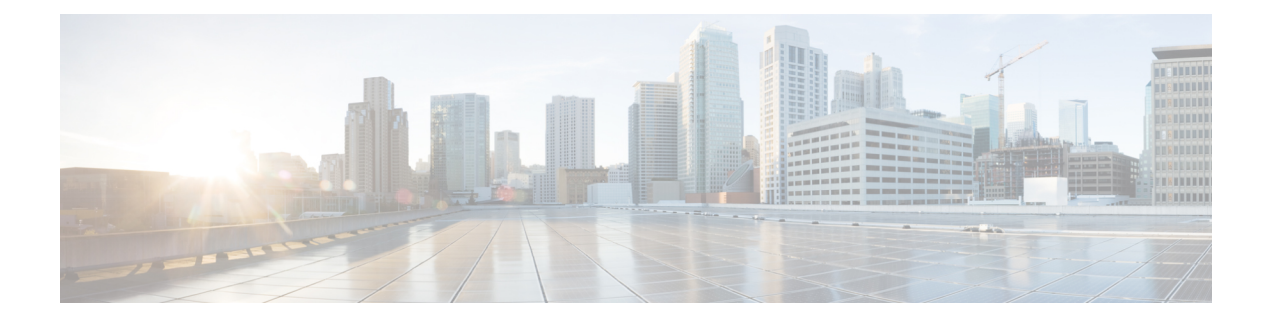

# チャットとプレゼンス

- Webex メッセンジャーユーザ向けのブロッキングドメインのサポート (1 ページ)
- チャットボット (2 ページ)
- ブラウザ クリック通話 (3 ページ)
- カスタム顔文字 (5 ページ)
- DND ステータスカスケード (8 ページ)
- Cisco Unified CM IM およびプレゼンスサービスのエンタープライズグループ (9 ペー ジ)
- ファイル転送とスクリーン キャプチャ (11 ページ)
- 位置情報の共有 (15 ページ)
- Windows 上の保存されたチャットおよびファイルの場所 (16 ページ)
- クラウド展開およびオンプレミス展開でのマルチ デバイス メッセージング (16 ページ)
- People Insights  $(18 \sim -\gamma)$
- 常設チャット ルーム (19 ページ)
- シスコ ヘッドセットを使用したプレゼンスの同期 (27 ページ)
- プレゼンス サブスクリプション要求のプロンプト (27 ページ)
- IM 用プッシュ通知サービス (29 ページ)
- ログイン時のチャットの復元 (30 ページ)
- 一時プレゼンス (31 ページ)

# **Webex**メッセンジャーユーザ向けのブロッキングドメイ ンのサポート

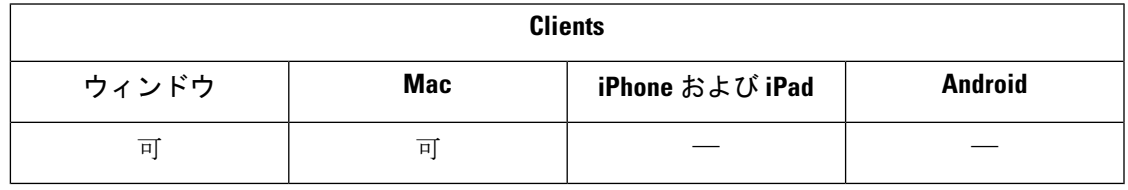

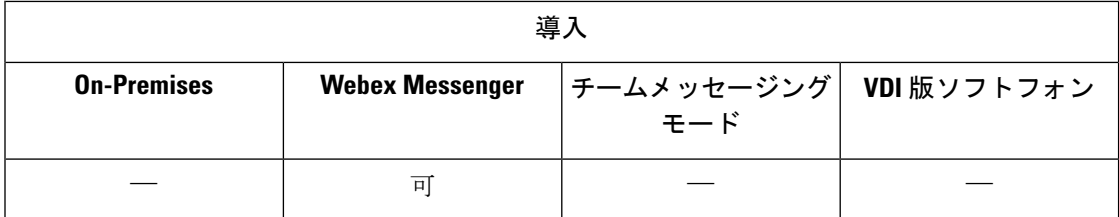

Webex メッセンジャー ユーザは、特定のドメインの特定のドメインまたは連絡先を、[ブロッ ク済み] リストに追加できるようになりました。 その特定のドメインの連絡先で、ユーザの可 用性ステータスを表示したりユーザにインスタントメッセージを送信したりすることはできま せん。

この機能で、承認されていないドメインからのスパムメッセージを防ぐことができます。組織 間の承認されたドメイン間の通信のみを許可することによって、企業のコンプライアンスを維 持します。

ステップ **1 Jabber** > 環境設定(**Preferences** ) > プライバシーを選択します**]**。

ステップ **2** [ポリシー **(** Policies)] セクションを選択し、**[**ブロックされたユーザの管理 **(Managed People)**

ステップ **3** ブロッキングリストに連絡先 ID またはドメインを追加します。

## チャットボット

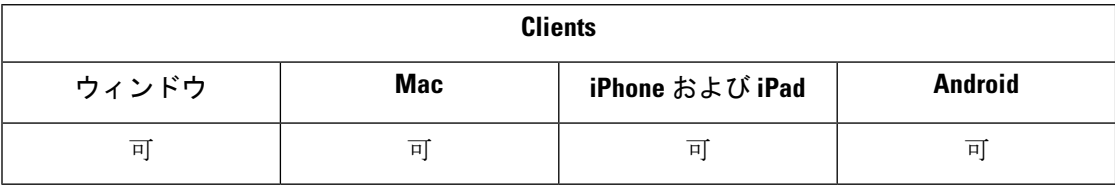

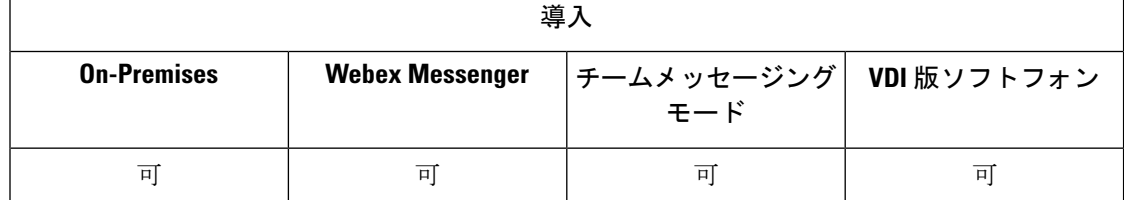

Jabberクライアントは、XMPPチャットボットとの双方向のやり取りに使用します。チャット ボットは、Jabber ユーザのように表示され動作する自動化サービスです。 Jabber ユーザは連絡 先リストにチャットボットを追加して、ボットとチャット会話を始めることができます。

ビジネスプロセスを支援したり、質問に回答したり、エンターテイメントに役立つチャット ボットを開発できます。ボットは、株価に変化があった場合や温度変化をレポートするマシン センサなどのアラートメッセージを発行することはお手のものです。さらに高度なボットが、 人工知能を使用して、ユーザと対話し、「ダラス支店で次の火曜日の会議室を予約して」のよ うな質問を理解しようとします。

Cisco は、ボットをビルドする開発者向けの SDK を提供しています。 SDK では、パブリック ドメイン Botkit プロジェクトに基づいてボットをすばやく開発できるように Node.js フレーム ワークが使用できます。 Cisco Jabber [ボット](https://developer.cisco.com/docs/jabber-bots/) SDK の概要については、Cisco Devnet を参照して ください。

SDK を使用して開発したチャットボットを展開する場合、Cisco Webex Messenger または Cisco UnifiedCommunications ManagerでJabberのユーザアカウントを作成する必要があります。ボッ トが IM を使用するようにプロビジョニングを行うのみです。

ボット作成後、Cisco Jabber ユーザはボットを連絡先リストに手動で追加したり、 AdminConfiguredBotパラメータを使用してユーザの連絡先リストに自動的に追加したりしてく

ださい。 AdminConfiguredBotパラメータは Android 版 Cisco Jabber ではサポートされていませ ん。 さらに、ボットが WhitelistBot パラメータを設定して、を許可し、Jabber ユーザーを検 索して会議コールを開始したり、Cisco Jabber でミーティングをセットアップしたりできるよ うにします。 Cisco Jabber では、ボットとのプレーンテキストおよびリッチテキストメッセー ジのみがサポートされています。

AdminConfiguredBotと WhitelistBot パラメータ設定方法の詳細は、『*Cisco Jabber* パラメータ リファレンス ガイド(*Parameters Reference Guide for Cisco Jabber*)』を参照してください。

## ブラウザ クリック通話

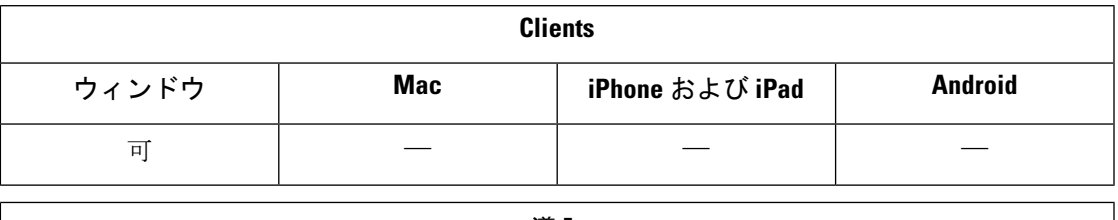

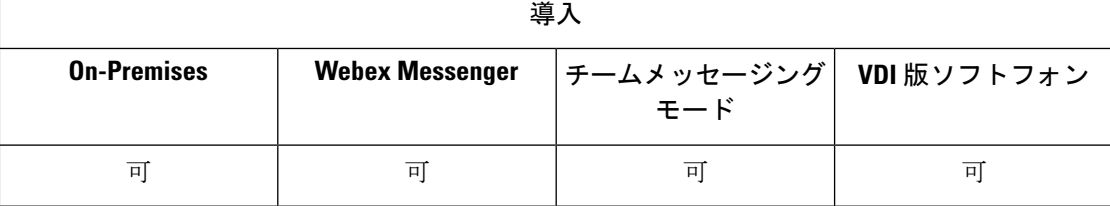

ブラウザ クリック通話により、次のブラウザからコールを開始できます。

- Internet Explorer (バージョン 9 以降)
- Mozilla Firefox (バージョン 38.0a1 以降)
- Google Chrome (バージョン 45 以降)

任意の番号、URI、または英数字文字列を選択して右クリックし、次のいずれかのオプション を選択することができます。

• [コール(Call)]:スペースおよび句読点が削除され、発信が開始されます。

• [編集してコール(Call with Edit)]:スペースおよび句読点が削除され、番号がハブ ウィ ンドウの[検索(Search)]ボックスに表示されます。コールを開始する前に番号を編集で きます。

ブラウザクリック通話は、CLICK2Xインストールパラメータによって有効になります。この パラメータをENABLED(デフォルト値)に設定すると、この機能が有効になります。この機 能を無効にするには、CLICK2X インストールパラメータを無効化 (DISABLED) するように設 定する必要があります。 CLICK2X パラメータの詳細については、ご使用のリリースに対応す る展開ガイドを参照してください。

### **Google Chrome** からのクリック通話

Google Chrome ブラウザからのクリック通話を有効にするには、ユーザ入力が必要です。 ユー ザは、Cisco Jabber をインストールし、サインインした後に、Google Chrome ブラウザを再起動 する必要があります。ブラウザが開くと、「JabberCall」拡張機能のインストールの許可を求 めるポップアップウィンドウが表示されます。「拡張機能を有効にする (Enable Extension) ]を クリックしてインストールを許可する必要があります。拡張機能がインストールされます。こ れにより、ブラウザに表示される電話番号を選択し、右クリックすることによってコールでき るようになります。

ユーザにマシンの管理者権限がない場合は、「Jabber通話」拡張機能のインストールの許可を 求めるポップアップウィンドウは表示されません。この場合は、システム管理者に問い合わせ て、拡張機能をインストールしてもらう必要があります。

### **Mozilla Firefox** からのクリック通話

Mozilla Firefox ブラウザからのクリック通話を有効にするには、ユーザ入力が必要です。 ユー ザは、Cisco Jabber をインストールした後に、Firefox ブラウザを再起動する必要があります。 ブラウザが開くと、「JabberCallAddOn」 アドオンのインストールの許可を求めるポップアッ プ ウィンドウが表示されます。 [このインストールを許可する(Allow this installation)]および [続ける (Continue) 1をクリックしてインストールを許可する必要があります。 アドオンがイ ンストールされます。これにより、ブラウザに表示される電話番号を選択し、右クリックする ことによってコールできるようになります。

### **Internet Explorer** からのクリック通話

InternetExplorerブラウザからのクリック通話には、ユーザによる許可またはインストールは不 要です。

## カスタム顔文字

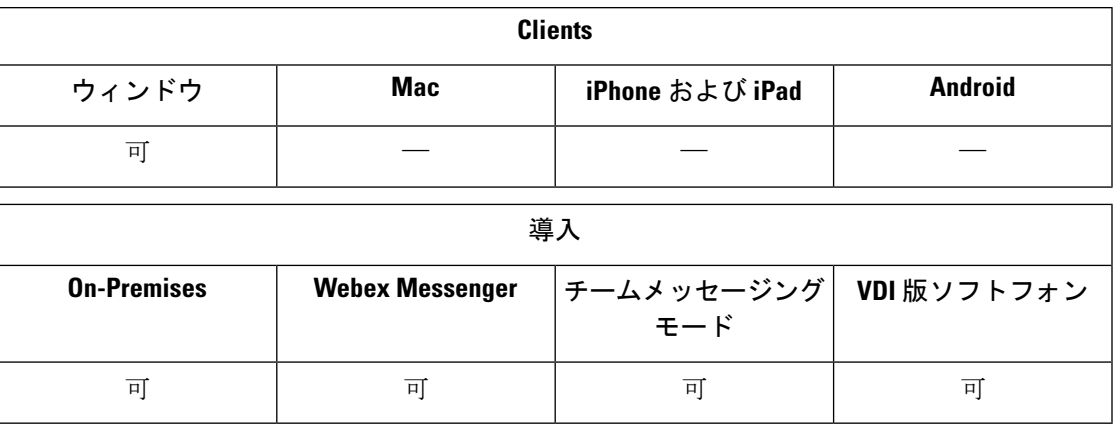

Jabberの絵文字ライブラリは、既存の絵文字を置き換えたりオリジナルの絵文字を作成したり してカスタマイズできます。 これを行うには、画像ファイルを Jabber の絵文字ディレクトリ に追加して、新しいファイル定義を書き込む必要があります。

オリジナルの絵文字は、ユーザがローカルで行ったJabberインストールで同じカスタム画像お よび定義を共有している場合にのみ表示されます。

- ステップ **1** プログラムファイルで、Cisco Systems\Cisco Jabber ディレクトリに移動し、 CustomEmoticons という名前のフォルダを作成します。
- ステップ **2** オリジナルの絵文字画像を、 20 × 20 ピクセル、40 × 40 ピクセル、60 × 60 ピクセルの 3 つの解像度で PNG ファイルとして作成します。最良の結果を得るには、RGBカラー値とおよび透明な背景を使用してくださ い。 これらのファイルを CustomEmoticons フォルダーに保存し、example.png (20 × 20 ピクセル)、 example@2.png (40 × 40 ピクセル)、example@3.png (60 × 60 ピクセル) の形式で名前を付けます。
- ステップ **3** 絵文字を emoticonDefs.xmlファイルと絵文字 emoticonRetinaDefs.xml ファイルで定義します。 どちらもCisco Systems\Cisco Jabber\Emoticonsディレクトリにあります。emoticonDefs.xml ファイルは、標準の顔文字(20 × 20ピクセル)を定義し、emoticonRetinaDefs.xmlファイルは、高-DPI ディスプレイ(40 × 40ピクセル)の画像を定義します。ほとんどのシステムで通常の機能を実行するには、 両方の定義の設定が必要です。 これらのファイルの構造と使用可能なパラメーターの詳細については、 「*Emoticon Definitions*」を参照してください。 Jabber を再起動すると、新しい定義がロードされます。

CustomEmoticonsフォルダで定義した顔文字は、デフォルトのEmoticonsフォルダの顔文 字の定義よりも優先されます。

ディレクトリ *%USERPROFILE%*\AppData\Roaming\Cisco\Unified Communications\Jabber\CSF\CustomEmoticonsの絵文字は、Windows 版 Cisco Jabber の個々のインスタンスのカスタム絵文字定義を含み、インストールディレクトリの CustomEmoticons フォルダ内の絵文字の定義よりも優先されます。

### 顔文字の定義

Windows 版 Cisco Jabber は emoticonDefs.xml から顔文字定義をロードします。

次の XML の抜粋は、顔文字の定義ファイルの基本構造を示します。

```
<emoticons>
<emoticon defaultKey="" image="" text="" order="" hidden="">
 <alt></alt>
</emoticon>
</emoticons>
```
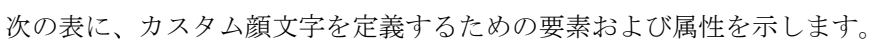

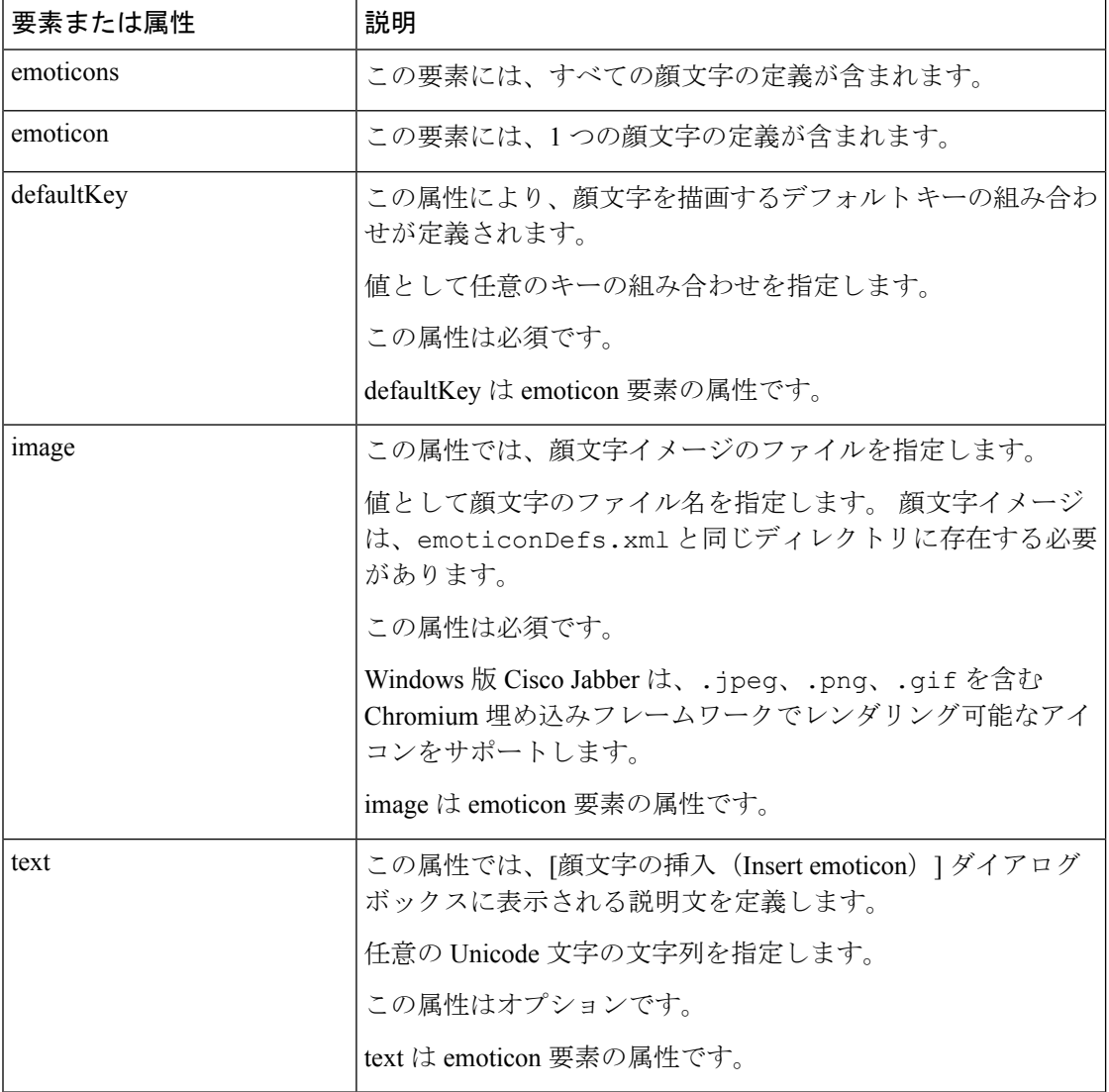

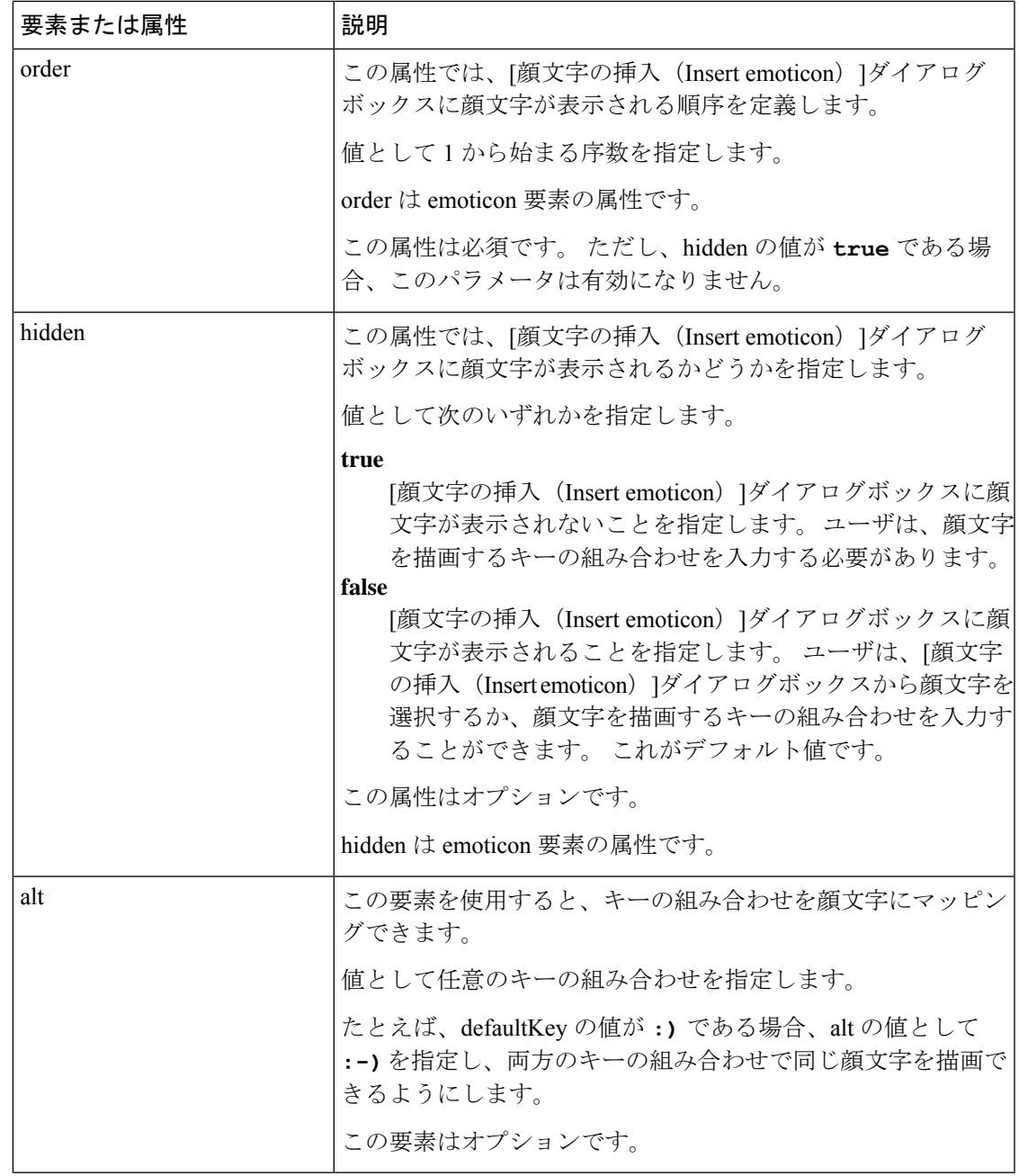

### Ú

Ι

- デフォルトの顔文字の定義ファイルには、ユーザが他のユーザからコールを要求できる次の メモ キーの組み合わせが含まれています。
	- :callme
	- :telephone

これらのキーの組み合わせによって、callme の顔文字、または communicon が送信されます。 この顔文字を受信したユーザは、アイコンをクリックして音声コールを開始できます。任意の カスタム顔文字の定義ファイルにこれらのキーの組み合わせを含めて、callmeの顔文字を有効 にします。

#### 顔文字の定義の例

```
<emoticons>
<emoticon defaultKey=":)" image="Emoticons_Smiling.png" text="Smile" order="1">
  \langle \text{alt}\rangle:-\rangle \langle \text{alt}\rangle<alt>^ ^</alt>
 </emoticon>
 <emoticon defaultKey=":(" image="Emoticons_Frowning.png" text="Frown" order="2">
 \langlealt>:-\langle\langlealt>
</emoticon>
</emoticons>
```
## **DND** ステータスカスケード

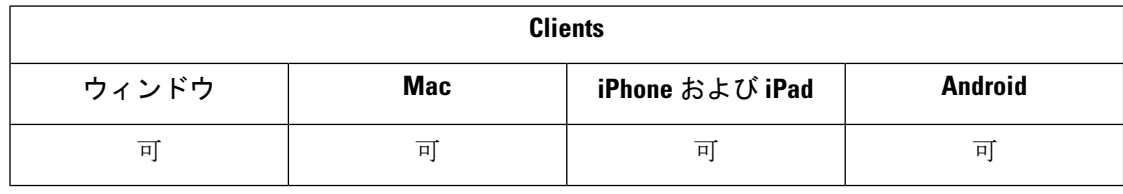

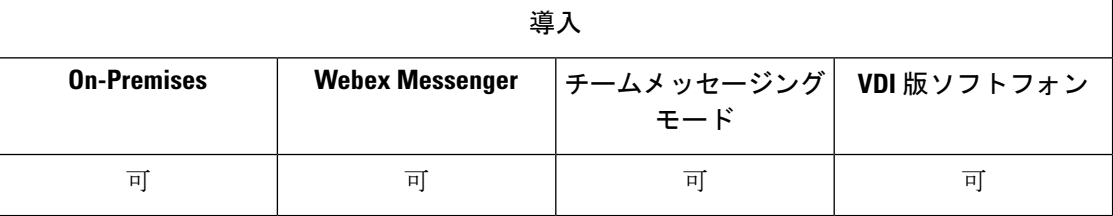

次のシナリオは、IMプレゼンスサービスが Cisco Unified Communications Manager IM and Presence Service によってのみサポートされている場合に発生します。

ユーザが、Cisco Jabber クライアントで IM プレゼンスステータスを手動で応答不可 **(Do Not Disturb)**に設定した場合、ステータスは、特定のユーザが所有しているすべての電話機デバイ スにカスケードダウンします。

ただし、ユーザが手動でステータスを 応答不可 **(Do Not Disturb)**に設定した場合は、ステータ スは、そのユーザが所有している他の電話機デバイスにカスケードしません。

# **CiscoUnifiedCMIM**およびプレゼンスサービスのエンター プライズグループ

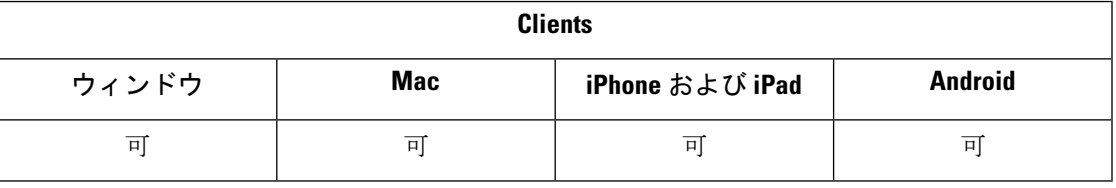

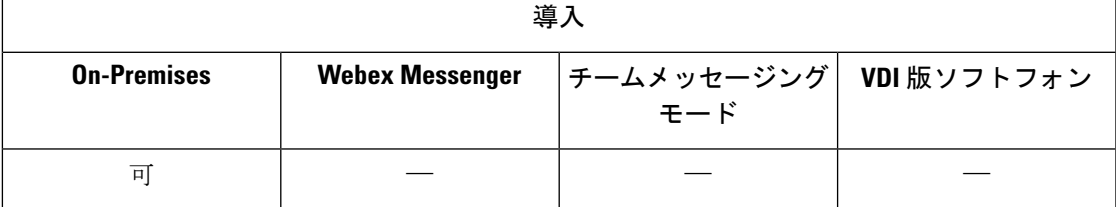

ユーザは Cisco Jabber の連絡先リストにグループを追加できます。 グループは企業の Microsoft Active Directory で作成され、Cisco Unified Communications Manager IM and Presence Service にイ ンポートされます。 エンタープライズグループが設定され、Unified CM IM およびプレゼンス サービスで有効になると、Cisco Jabber ユーザはエンタープライズグループをクライアントの 連絡先リストに追加できます。

エンタープライズ グループの使用は、Expressway for Mobile and Remote Access でサポートされ ます。

### **Cisco Jabber** でエンタープライズ グループを有効化するための前提条件

- Cisco Unified Communications Manager リリース 11.0(1) 以降
- Cisco Unified Communications Manager IM and Presence Service リリース 11.0 以降

ユーザが連絡先リストにエンタープライズグループを追加できるようにセットアップする前 に、サーバでその機能を設定する必要がありますので、「エンタープライズ グループの有効 化」セクションを参照してください。エンタープライズグループの詳細については、『*Feature Configuration Guide for Cisco Unified Communications Manager*』を参照してください。

### 制約事項

- この機能は、オンプレミス展開でのみ使用できる機能です。クラウド展開ではすでにエン タープライズグループをサポートしています。
- セキュリティグループは、Cisco Unified Communications Manager IM and Presence Service 11.5 以降からサポートされています。
- ユーザが連絡先用の他のプレゼンスサブスクリプションを所有していない場合、100人以 上の IM 対応メンバーから成るエンタープライズ グループでは、連絡先に対してプレゼン スはサポートされません。たとえば、ユーザが連絡先リストに追加した連絡先が100人以

上から成るエンタープライズグループのリストにも含まれている場合は、その連絡先に対 してプレゼンスが表示されます。 IM 非対応のユーザは 100 人というプレゼンスの制限に 影響しません。

- ネストされたグループはエンタープライズグループの一部としてインポートできません。 たとえば、ADグループでは、埋め込みグループ以外のグループのメンバーのみがインポー トされます。
- ユーザとADグループが異なる組織単位(OU)に存在している場合は、ADグループに連 絡先を追加する前に、AD グループが存在する OU だけではなく、両方の OU を Cisco Unified Communications Manager と同期させる必要があります。
- 最小クエリー文字数がデフォルト値の 3 文字 に設定されている場合、エンタープライズ グループのユーザ検索で2文字のグループ名(例:HR)は除外されます。 CDI または UDS の最小クエリー文字数を変更するには、MinimumCharacterQuery パラメータの値を変 更します。
- •名前の最初の3文字(または、最小クエリー文字として定義された値)に特殊文字が含ま れている場合、それらのエンタープライズ グループは検索時に検出できません。
- 識別名を変更するとユーザに対する Cisco Jabber クライアントの動作が信頼できないもの になるため、エンタープライズグループの識別名の変更は中心業務の時間外に行うことを 推奨します。
- エンタープライズ グループに変更を加える場合は、変更が適用されるように、変更後に Active Directory を Cisco Unified Communications Manager と同期させる必要があります。
- ディレクトリグループがCisco Jabberに追加された場合、連絡先解像度がディレクトリサー バに突然の負荷をかけるため、プロファイル写真はすぐには表示されません。ただし、各 グループメンバーを右クリックしてプロファイルを表示すると、連絡先の解像度が解決さ れ、写真がダウンロードされます。
- 10.x クラスタとのクラスタ間ピアリング: 同期されたグループに 10.x クラスタ間ピアから のグループメンバーが含まれている場合、より高いクラスタ上のユーザは10.xクラスタの 同期されたメンバーのプレゼンスを確認できません。これは、エンタープライズグループ の同期用に Cisco Unified Communications Manager 11.0(1) で導入されたデータベース更新が 原因です。 これらのアップデートは、Cisco Unified Communications Manager リリースの 10 .x には含まれていません。 より高いクラスタをホームにしているユーザが 10.x クラスタ をホームにしているグループメンバーのプレゼンスを確認できることが保証されるには、 より高いクラスタ上のユーザが連絡先リストに10.xユーザを手動で追加する必要がありま す。 手動で追加されたユーザに関するプレゼンスの問題は存在しません。

### **UDS** の制限(モバイルおよび **Remote Access** 用 **Expressway** のユーザまたは **UDS** オンプレミス 展開を使用するユーザに適用)

UDS を使用して接続している場合は、エンタープライズ グループ検索機能がありません。そ のため、ユーザは連絡先リストに追加するエンタープライズグループの正確な名前を把握して おく必要があります。

エンタープライズ グループ名では大文字と小文字が区別されます。

AD フォレスト内の 2 つのエンタープライズ グループが同じ名前である場合、グループを追加 しようとするとエラーが発生します。 この問題は、BDI または EDI を使用しているクライア ントには該当しません。

## ファイル転送とスクリーン キャプチャ

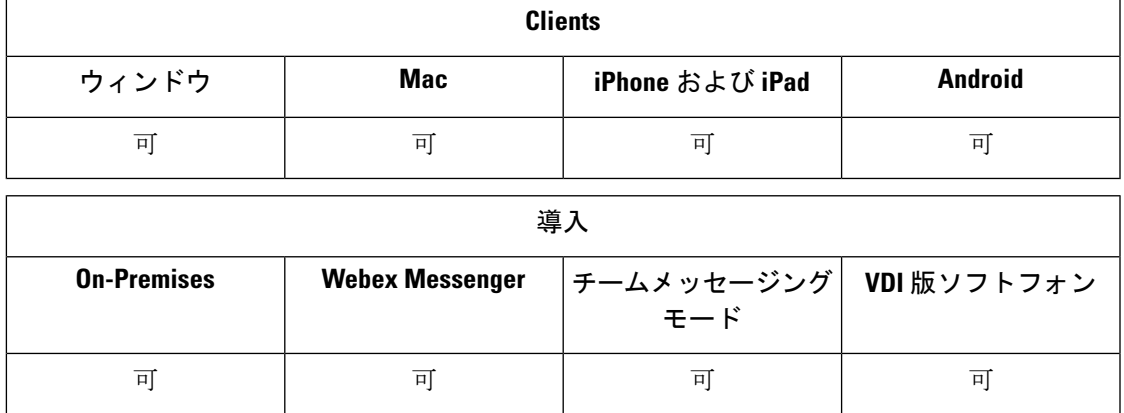

ファイル転送とスクリーンキャプチャは、Cisco UnifiedCommunications ManagerIM andPresence Service で有効にされます。 Cisco Jabber クライアント コンフィギュレーション ファイルで指 定される追加のパラメータがあります。 これらのパラメータの詳細については、「ポリシー パラメータ」を参照してください。

Cisco Unified Communications Manager IM andPresenceService 9.x 以降でファイル転送とスクリー ン キャプチャを設定するには、「ファイル転送とスクリーン キャプチャの有効化」を参照し てください。

Cisco Unified Communications Manager IM and Presence Service リリース 10.5(2) 以降では、追加 のファイル転送オプションが提供されます。

- ピアツーピア チャットについては、「ピアツーピア チャット専用のファイル転送とスク リーン キャプチャの有効化」を参照してください。
- グループ チャットとチャット ルームについては、「グループ チャットとチャット ルーム のファイル転送とスクリーン キャプチャの有効化」を参照してください。
- 最大ファイル転送サイズを設定するには、「最大ファイル転送サイズの設定」を参照して ください。

### 次のタスク

これらの追加のファイル転送方式をサポートしていない以前のバージョンの Cisco Jabber クラ イアントが展開に含まれている場合は、[マネージドおよびピアツーピアファイル転送(Managed and Peer-to-Peer File Transfer)]を選択するためのオプションがあります。 詳細については、

『*Configuration and Administration of IM and Presence Service on Cisco Unified Communications Manager*』を参照してください。

### ファイル転送とスクリーン キャプチャの有効化

これは、Cisco Unified Communication Manager IM and Presence Service 9.x、10.0.x、10.5.1 に適用 されます。 Cisco Unified Communications Manager IM and Presence Service で Cisco XCP Router サービスを使用し、ファイル転送とスクリーンキャプチャを有効または無効にすることができ ます。 ファイル転送と画面キャプチャのパラメータはデフォルトで有効になっています。

ファイル転送とスクリーン キャプチャは、デスクトップ クライアントとモバイル クライアン トでサポートされます。

- ステップ **1** [Cisco Unified CM IM and Presence の管理(Cisco Unified CM IM and Presence Administration)]インターフェ イスを開きます。
- ステップ **2 [**システム(**System**)**]** > **[**サービス パラメータ(**Service Parameters**)**]** の順に選択します。
- ステップ **3** [サーバ(Server)]ドロップダウン リストから適切なサーバを選択します。
- ステップ **4 [**サービス(**Service**)**]** ドロップダウンメニューから **[Cisco XCP Router]** を選択します。

[サービス パラメータ設定(Service Parameter Configuration)]ウィンドウが開きます。

- ステップ **5** [ファイル転送を有効にする(Enable file transfer)]パラメータを探します。
- ステップ **6 [**パラメータ値(**Parameter Value**)**]** ドロップダウン リストから適切な値を選択します。
	- Cisco Unified Communications Manager IM and Presence Service 上の設定を無効にした場合は、クライ メモ アント設定内のファイル転送とスクリーン キャプチャも無効にする必要があります。

ステップ7 保存を選択します。

## グループチャットとチャットルームのファイル転送とスクリーンキャ プチャの有効化

転送されたファイルとスクリーン キャプチャは Jabber によってファイル サーバに保存され、 メタデータはデータベースサーバに記録されます。この機能により、次のような機能が追加さ れます。

- チャット ルームをサポートしない Cisco Jabber クライアントを使用したグループ チャット でのファイル転送
- ピアツーピアでのファイル転送とスクリーン キャプチャ

#### 始める前に

この機能は Cisco Unified Communications Manager IM and Presence Service リリース 10.5(2) 以降 でのみ利用できます。

ファイル転送に関連付けられているメタデータをログに記録するように外部データベースを設 定します。詳細については、『*Database Setup for IM and Presence Service on Cisco Unified Communications Manager*』を参照してください。

転送されたファイルを保存するようにネットワークファイルサーバを設定します。詳細につい ては、『*Configuration and Administration of IM and Presence Service on Cisco Unified Communications Manager*』を参照してください。

- ステップ **1** [Cisco Unified CM IM and Presence の管理(Cisco Unified CM IM and Presence Administration)] インターフェ イスを開きます。
- ステップ **2 [**メッセージング(**Messaging**)**]** > **[**ファイル転送(**File Transfer**)**]** の順に選択します。
- ステップ **3** [ファイル転送設定(File Transfer Configuration)] セクションで、[マネージドファイル転送(Managed File Transfer)] を選択します。
- ステップ **4** [マネージドファイル転送の割り当て(ManagedFileTransfer Assignment)]セクションで、クラスタ内のノー ドごとに外部データベースと外部ファイル サーバを割り当てます。
- ステップ5 [保存 (Save) ] を選択します。

### 次のタスク

ノードごとに:

- ノードの公開キーを外部ファイルサーバ上の authorized\_keys ファイルにコピーしま す。ノードの IP アドレス、ホスト名、または FQDN を含める。
- **Cisco XCP** ファイル転送マネージャ サービスがアクティブになっていることを確認しま す。
- **Cisco XCP Router** サービスを再起動します。

DNS サーバ上で、\_cisco-uds および \_collab エッジサービス (SRV) レコードを使用して Jabber の自動ログインを設定します。SRV レコードの詳細については、「サービス (srv) [レコード](https://www.cisco.com/c/en/us/td/docs/voice_ip_comm/jabber/Windows/9_7/CJAB_BK_C606D8A9_00_cisco-jabber-dns-configuration-guide/CJAB_BK_C606D8A9_00_cisco-jabber-dns-configuration-guide_chapter_010.html)」 を参照してください 。

## ピアツーピア チャット専用のファイル転送とスクリーン キャプチャ の有効化

Cisco Unified Communications Manager IM and Presence Service リリース 10.5(2) 以降でピアツー ピアチャットのファイル転送を有効にします。ファイルとスクリーンキャプチャは、ピアツー ピア チャットでのみ転送されます。 ファイルまたはスクリーン キャプチャ情報は記録もアー カイブもされません。

- ステップ1 [Cisco Unified CM IM and Presence の管理 (Cisco Unified CM IM and Presence Administration) |インターフェ イスを開きます。
- ステップ **2 [**メッセージング(**Messaging**)**]** > **[**ファイル転送(**File Transfer**)**]** の順に選択します。
- ステップ3 [ファイル転送設定 (File Transfer Configuration) ]セクションで、[ピアツーピア (Peer-to-Peer) ]を選択しま す。
- ステップ **4** 保存を選択します。

#### 次のタスク

**Cisco XCP Router** サービスを再起動します。

### **ECM** 添付ファイル設定 **(ECM File Attachment Configuration)**

エンタープライズコンテンツ管理者 (ECM) のファイル添付機能は、Cisco Jabber ファイル添付 機能を拡張して、OneDrive または SharePoint Online からファイルをアップロードできるように します。 いま、このファイルを表示したり、表示の承認を受けた他の Jabber ユーザにチャッ ト経由で送信したりすることができるようになりました。

ユーザーは添付ファイルを送信するときに、コンピューターまたは ECM アカウントからファ イルをアップロードすることを選択できます。 ユーザーは、組織内の他のユーザー、または ファイルにアクセスできる特定のユーザーにファイルを送信することを選択できます。受信者 が ECM 添付ファイル付きのメッセージを取得したら、ファイルを表示または開く前に、その ECM サービスにサインインする必要があります。

### **ECM** ファイル添付を設定する

- ステップ1 ユーザの ECM 添付ファイルを有効にするには、コントロールハブに移動し、設定を選択します。
- ステップ **2** コンテンツ管理で、 設定の編集を選択して **Microsoft** を選択して OneDrive と SharePoint オンラインで ECM を有効にします。

### 最大ファイル転送サイズの設定

最大ファイル サイズは Cisco Unified Communications Manager IM and Presence Service リリース 10.5(2) 以降でのみ利用できます。

#### 始める前に

選択されているファイル転送タイプは、[マネージドファイル転送(Managed File Transfer) ]で す。

- ステップ1 [Cisco Unified CM IM and Presence の管理 (Cisco Unified CM IM and Presence Administration) |インターフェ イスを開きます。
- ステップ **2 [**メッセージング(**Messaging**)**]** > **[**ファイル転送(**File Transfer**)**]** の順に選択します。
- ステップ3 [マネージドファイル転送設定 (Managed File Transfer Configuration) ]セクションで、[最大ファイルサイズ (Maximum File Size)]の値を入力します。
- ステップ **4** 保存を選択します。

#### 次のタスク

**Cisco XCP Router** サービスを再起動します。

## 位置情報の共有

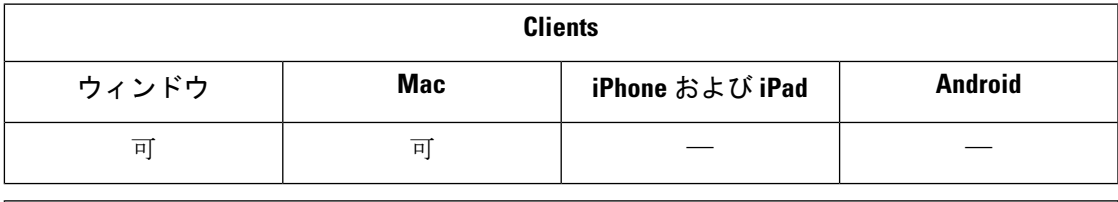

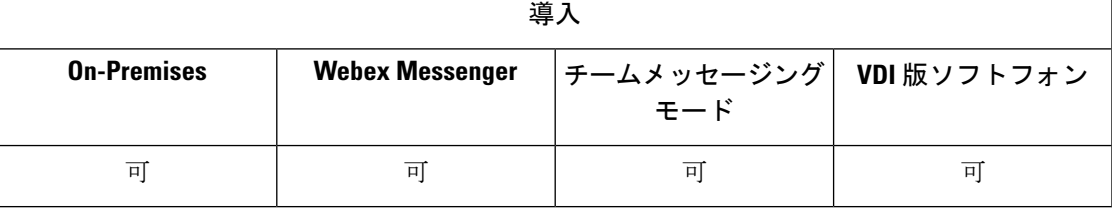

ロケーションの共有を使用すると、ユーザは連絡先と自分のロケーションを共有できます。ク ライアントが新しいネットワーク接続を検出すると、その場所の名前を入力するように求める プロンプトが表示されます。たとえば、"ホームオフィスの" または "サンノゼ" などがありま す。そのネットワークに接続するとユーザのプレゼンスステータスの横にその名前が表示され ます。 位置情報の共有は、デフォルトでは有効になっています。

次のパラメータを使用して、ロケーションの共有を設定することができます。 詳細について は、『*Parameters Reference Guide*』を参照してください。

- Location\_Mode: この機能が有効になっているかどうかを確認します。
- LOCATION\_MATCHING\_MODE: Jabber が現在のネットワークの場所を検出する方法を決 定します
- Location Enabled:クライアントインターフェイスに[位置情報(location)]タブを表示するか どうかを決定します。

Showiconwhenmobileパラメータが有効になっている場合、ユーザがデスクトップとモバイルク ライアントの両方にログインしているときは、デスクトップの場所だけが表示されます。

## **Windows**上の保存されたチャットおよびファイルの場所

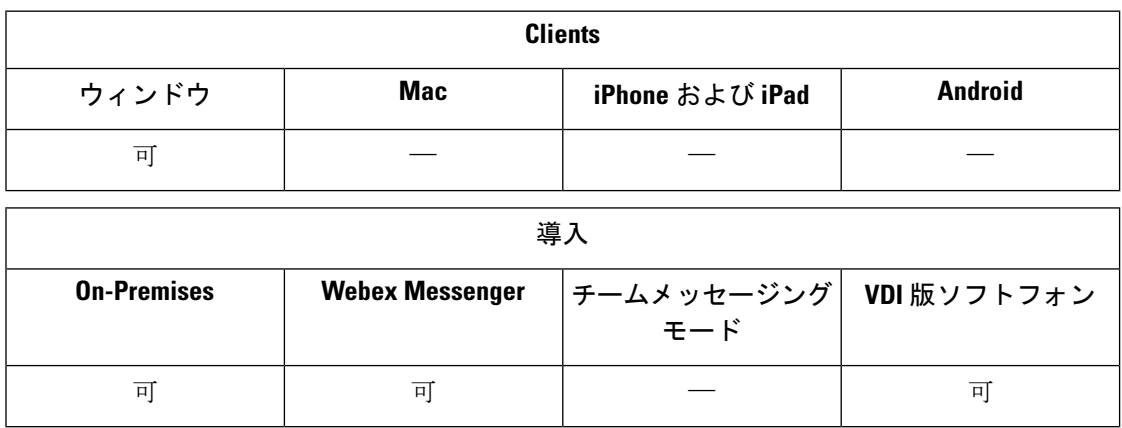

ユーザが EnableAutosaveパラメータを使用して会話を終了するたびに、インスタントメッセー ジおよび転送ファイルを自動的に保存できます。 このパラメータは、Windows と Mac のどち らにも適用されます。(Mac動作については、*Parameters Reference Guide*を参照してください。)

Windows では、保存されているチャットおよびファイルのデフォルトの場所 は..\documents\MyJabberChatsと..\documents\MyJabberFilesです。 ただし、 AutosaveChatsLocation パラメータを使用して別の場所を指定するか、

AllowUserSelectChatsFileDirectory パラメータを使用してユーザに独自の場所を選択させること もできます。ユーザが独自のディレクトリの場所を設定できるようにした場合、そのユーザ設 定はシステムで定義済みの設定に優先します。 これらの Windows 限定パラメータの詳細につ いては、ご使用のリリースに対応する『*Parameters Reference Guide*』を参照してください。

# クラウド展開およびオンプレミス展開でのマルチデバイ ス メッセージング

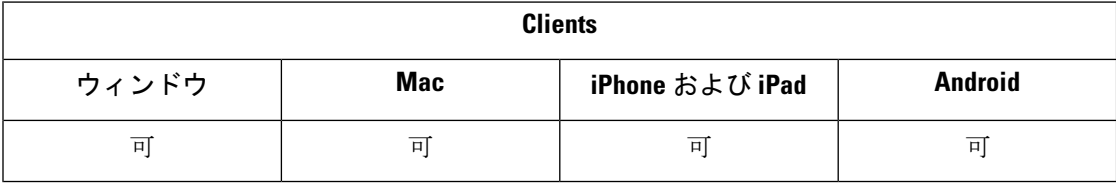

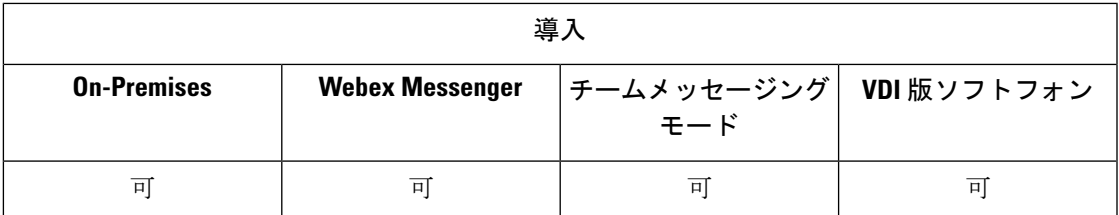

オンプレミス展開でのマルチ デバイスメッセージングには、Cisco Unified Communications Manager IM and Presence 11.5 が必要です。

複数のデバイスにサインインしているユーザは、どのデバイスがアクティブの場合でも、各デ バイスで送受信されたすべての IM を確認できます。 通知は同期されます。あるデバイスで IM を表示すると、その IM はサインインしている他のデバイスでも既読と表示されます。 こ の機能はデフォルトで有効になっていますが、Disable MultiDevice Messageパラメータを使用 して無効にすることができます。 次の制限が適用されます。

- クライアントはサインインしている必要があります。 サインアウトしたクライアントに は、送受信された IM および通知は表示されません。
- ファイル転送はサポートされていません。ファイルは、ファイルを送信または受信したア クティブなデバイスでのみ使用できます。
- グループ チャットはサポートされません。
- AES 暗号化が必要である場合は、マルチ デバイス メッセージングを有効にできません。

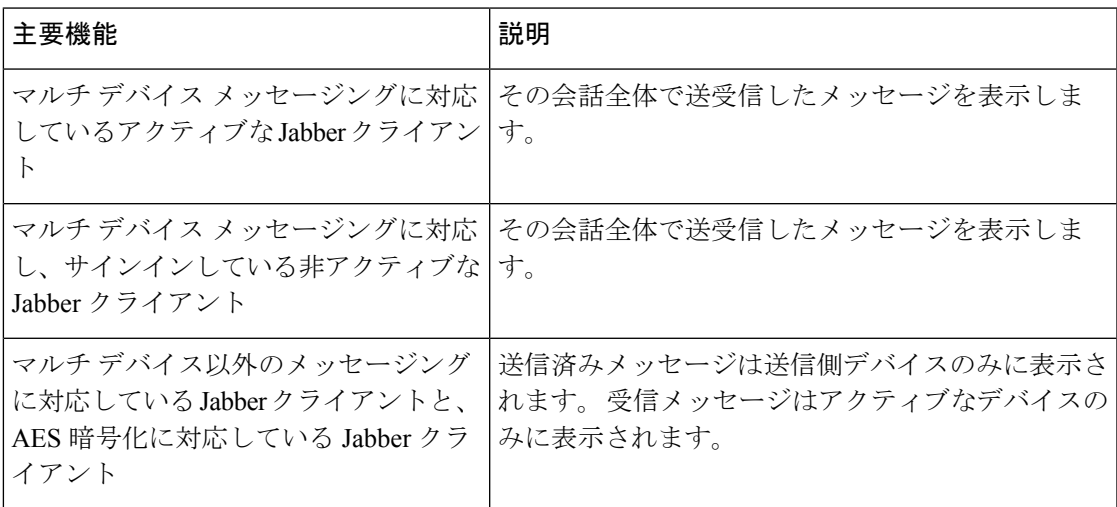

パラメータの詳細については、最新の『*Parameters Reference Guide for Cisco Jabber*』を参照し てください。

## **Multiple Device Messaging** の有効化

この設定手順は、オンプレミス展開に適用されます。

- ステップ **1 [Cisco Unified CM IM and Presence** の管理(**Cisco Unified CM IM and Presence Administration**)**]** で、**[**シス テム(**System**)**]** > **[**サービス パラメータ(**Service Parameters**)**]** を選択します。
- ステップ **2 [**サーバ(**Server**)**]** ドロップダウン リストから、[IM and Presence サービス パブリッシャ(IM and Presence Service Publisher)] ノードを選択します。
- ステップ **3 [**サービス(**Service**)**]** ドロップダウン リストから、**[Cisco XCP** ルータ(アクティブ)(**Cisco XCP Router (Active)**)**]** を選択します。
- ステップ **4** [マルチデバイスメッセージングの有効化(EnableMulti-DeviceMessaging)]ドロップダウンリストから[有 効(Enabled)] または [無効(Disabled)] を選択します。
- ステップ **5 [**保存(**Save**)**]** をクリックします。

## **People Insights**

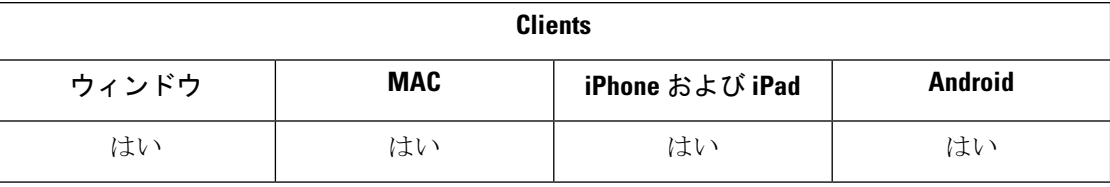

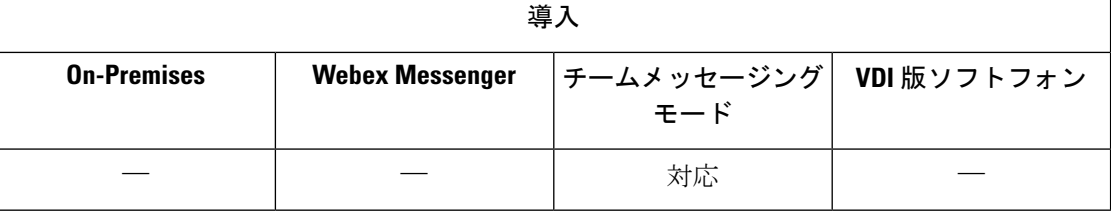

People Insights では、連絡先の拡張プロファイルが利用できます。連絡先カードが表示される 場所であればどこでも、連絡先リスト、会話、通話履歴、VoiceMail履歴からユーザーはPeople Insights にアクセスできます。。この機能を使用すると、公にアクセス可能な情報を各ユーザ プロファイルで表示できます。

また、同じ組織内の連絡先の場合は、連絡先の社内ディレクトリ情報も表示できます。この情 報は、社外のユーザに対して可視化されません。ユーザの総合情報には、公に入手した情報と は別のデータソースに企業のディレクトリ情報が格納されています。

ユーザ総合情報プロファイルを編集することによって別のデータを追加するオプションも選べ ます。一部またはすべてのユーザ総合情報プロファイルを非表示にするオプションも選べま す。

ユーザの総合情報では、送信中と保存中のいずれの場合もプロファイルデータが暗号化されま す。この機能は一般データ保護規制(GDPR)に準拠しています。詳細については、 [People](https://help.webex.com/en-us/n6x6b78/What-Is-People-Insights#id_114765) [Insights](https://help.webex.com/en-us/n6x6b78/What-Is-People-Insights#id_114765) とは を参照してください。

### ユーザインサイト **(People Insights)**

#### 始める前に

展開時に次のような条件を満たしている場合は、ユーザインサイト (People Insights) を有効に することができます。

- 共通アイデンティティ (CI が有効であるか、または CI がリンクされている) を使用しま す。
- ディレクトリの同期の有効にする

ユーザインサイト (People Insights) は現在英語のみです。

ユーザインサイト (People Insights) を有効にするには、コントロールハブに移動し、設定 > ディレクトリ同 期およびユーザインサイト **(People Insights)**を選択して、ユーザインサイト **(People Insights)** 表示トグルを オンにします。

## 常設チャット ルーム

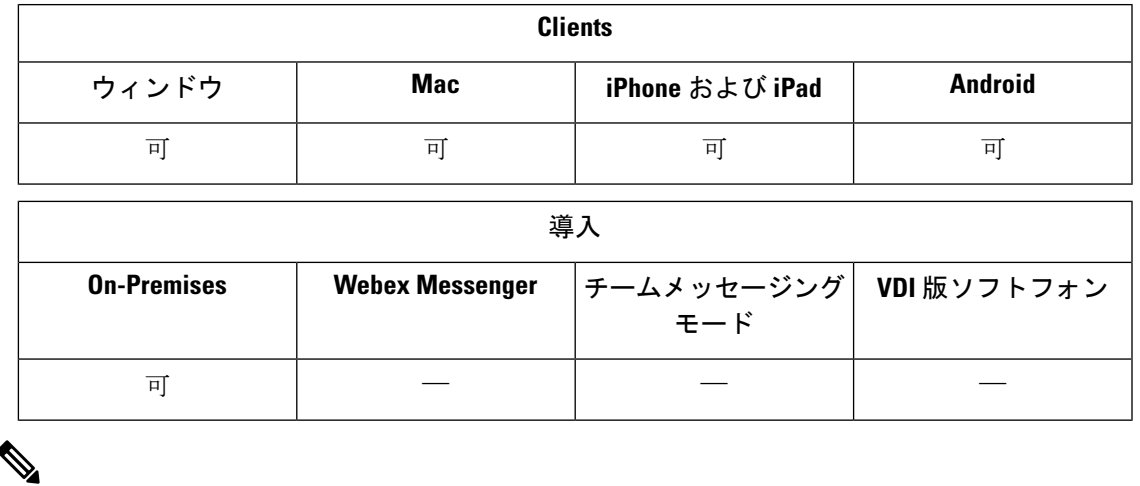

クラウドの導入では、Webex Messenger グループのチャットまたは Jabber チームメッセージン グモードを、永続的なチャットルームの代わりに使用します。 (注)

常設チャットでは、ディスカッションスレッドに引き続きアクセスできます。チャットに、そ の時点でのアクティブユーザがいない場合でも、ルームが保持されます。ルームは、システム からユーザが明示的に削除するまで使用できます。 これらのルームで、ユーザは他の場所、 国、タイムゾーンのチームメンバー、顧客、パートナーと参加できます。新しいユーザは、継 続中の会話のコンテキストを迅速に取得できるため、リアルタイムでのコラボレーションが容 易になります。

### パーシステント チャットの設定

クライアントの常設チャットルームにアクセスする前に、Cisco UnifiedCommunications Manager IM andPresenceServiceで常設チャットを有効にして、セットアップします。常設チャットルー ムは、Webex Messenger モードまたは Jabber チームのメッセージモードでは利用できません。

始める前に

Cisco Jabber デスクトップクライアントの場合、常設チャットはCisco Unified Communications Manager IM and Presence Service 10.0 以降で使用できます。 Cisco Jabber デスクトップクライア ントの場合、常設チャットは Cisco Unified Communications Manager IM and Presence Service 11.5 su5 で利用できます。

常設チャット機能をサポートするデータベース設定の詳細については、『*DatabaseSetupforIM and Presence Service on Cisco Unified Communications Manager*』を参照してください。 このタス クを続行する前に、データベース設定を実行する必要があります。

常設チャットでは、ローカルチャット メッセージのアーカイブを有効にしてください。 Cisco Unified Communications Manager IM and Presence Service のローカルチャット メッセージのアー カイブは、[クライアントでのインスタントメッセージ履歴のログ記録を可能にする]設定を使 用して有効にします。 詳細については、『オンプレミス展開ガイド』の「*Enable Message Settings*」のトピックを参照してください。

複数のクライアントで Cisco Jabber にサインインする場合、メッセージを 1 回読み取ると、す べてのクライアントでに読み取ったマークが付きます。

プッシュ通知サービスを有効にすると、Cisco Jabber チャットルームでプッシュ通知を受け取 ります。 この動作は、ユーザがデバイスから手動で Cisco Jabber を終了した場合でも継続され ます。 プッシュ通知の詳細については、IM 用プッシュ通知サービス (29 ページ).を参照し てください。

- ステップ **1** [Cisco Unified CM IM and Presence の管理(Cisco Unified CM IM and Presence Administration)]インターフェ イスを開きます。
- ステップ **2 [**メッセージング(**Messaging**)**]** > **[**グループチャットとパーシステントチャット(**Group Chat andPersistent Chat**)**]**と選択します。
- ステップ **3** [パーシステントチャットの有効化(Enable Persistent Chat)]を選択します。
- ステップ **4** [キャパシティの設定(OccupancySettings)]セクションの[同時にルームに入れるユーザ数(Howmany users can be in a room at one time) [と [同時にルームに入れる非表示ユーザ数 (How many hidden users can be in a room at one time) ]が、ゼロ以外の同一の値であることを確認します。
- ステップ **5** ご使用のパーシステント チャット展開に合わせて残りの設定を行います。 Cisco は、次の表の常設チャッ ト設定をお勧めします。
	- 常設チャットルームは、作成時のセットアップを継承します。後で行った変更は、既存のルームに (注) は適用されません。これらの変更は、変更を有効にした後で、作成されたルームにのみ適用されま す。

 $\mathbf I$ 

ш

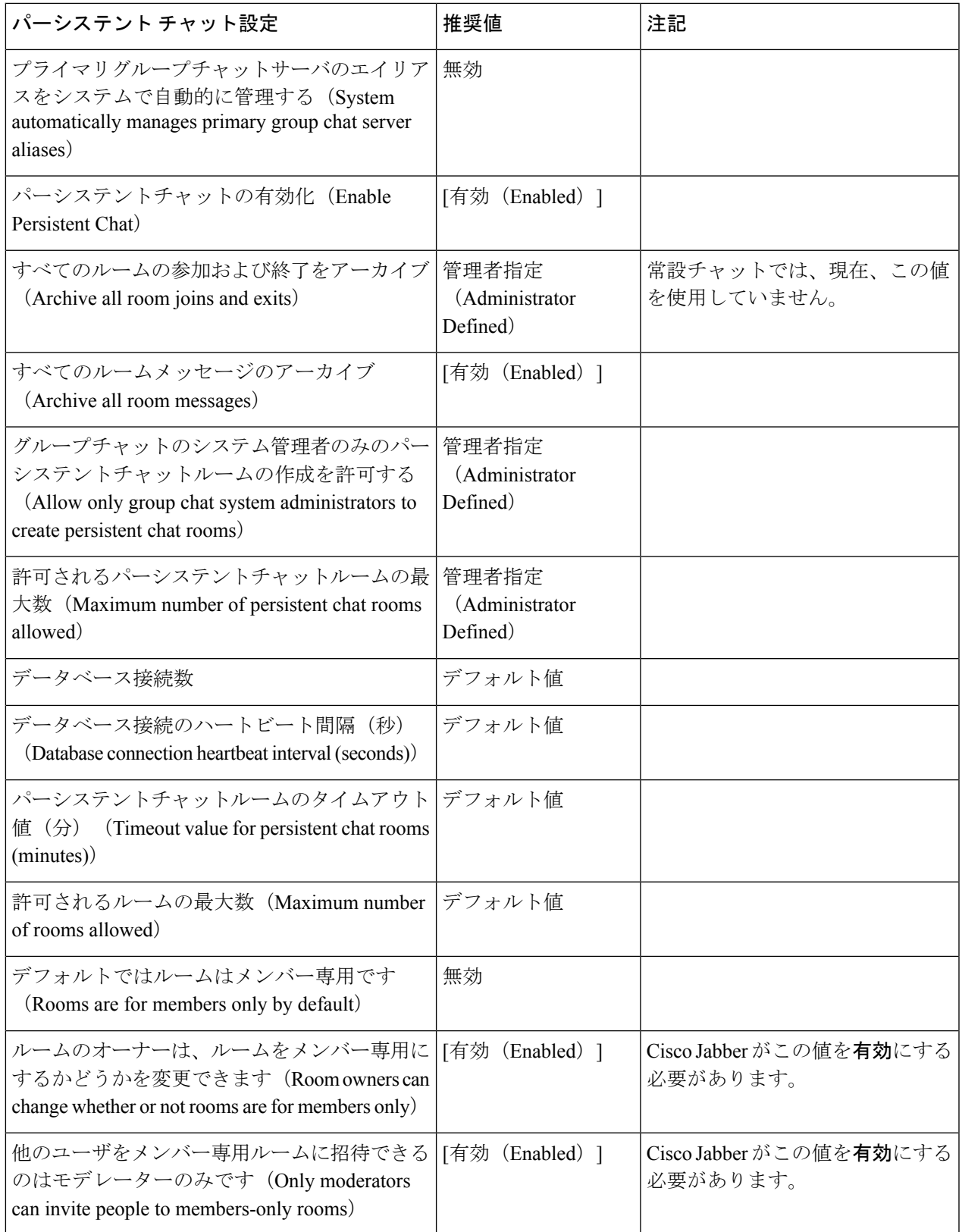

 $\overline{\phantom{a}}$ 

I

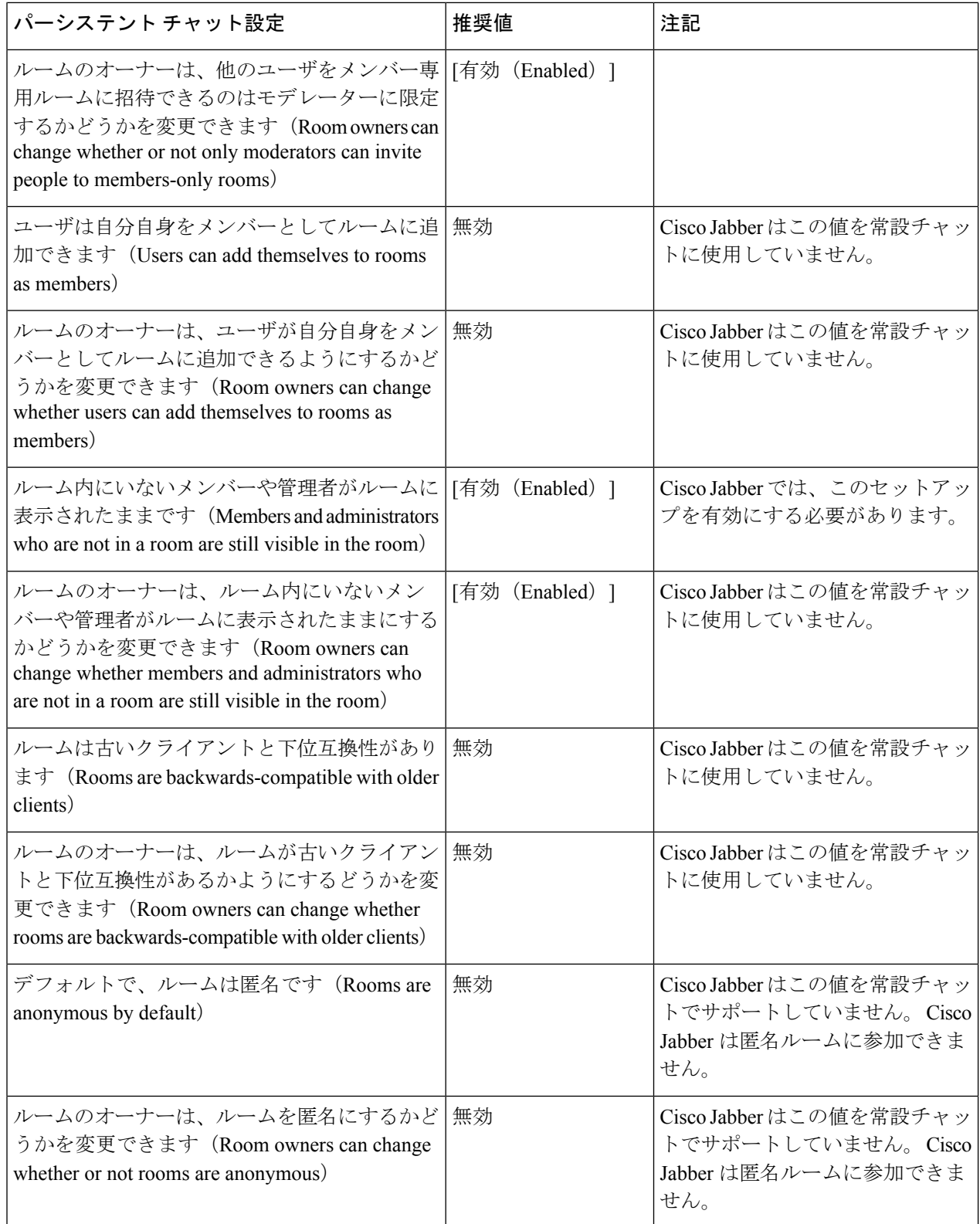

 $\mathbf I$ 

ш

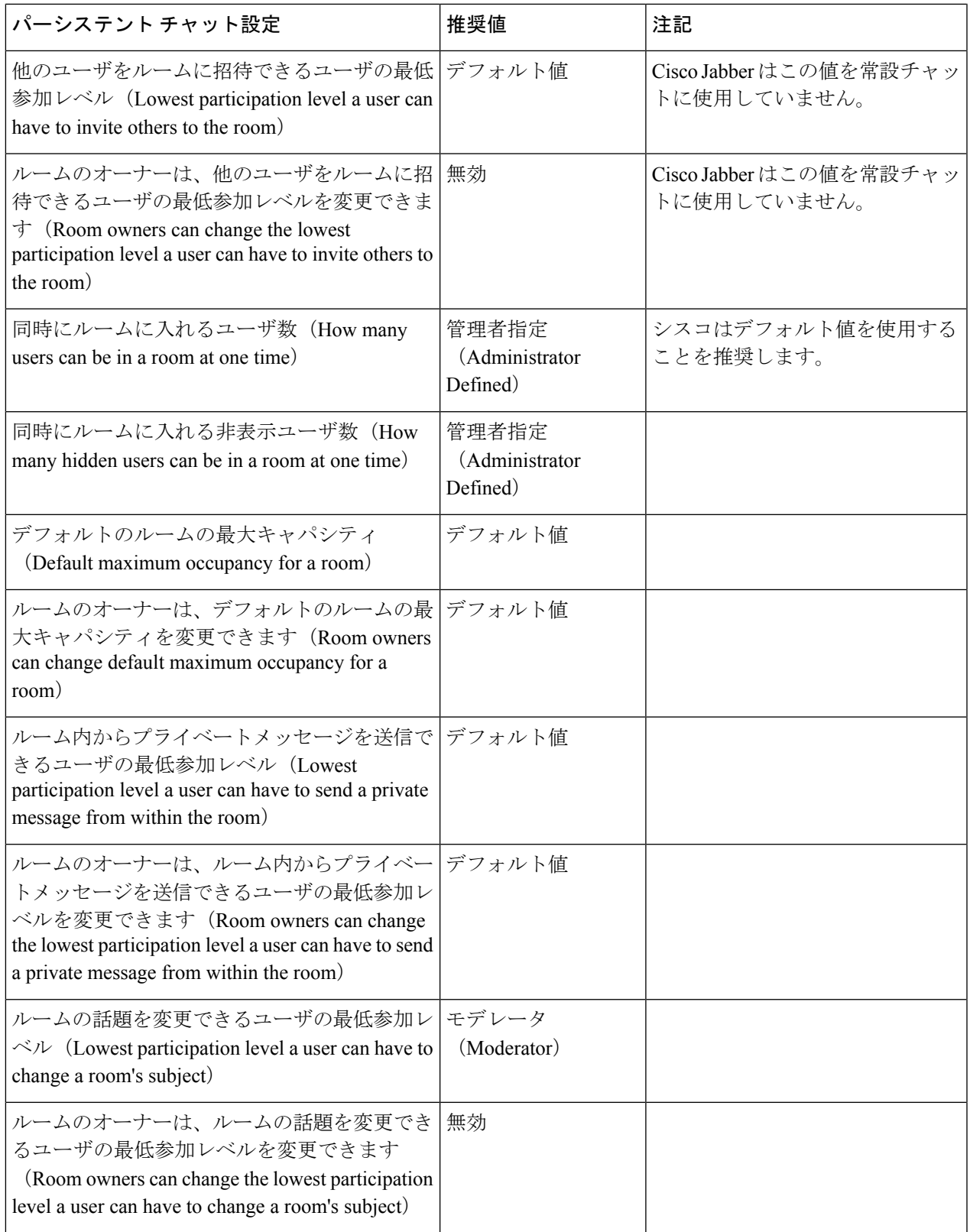

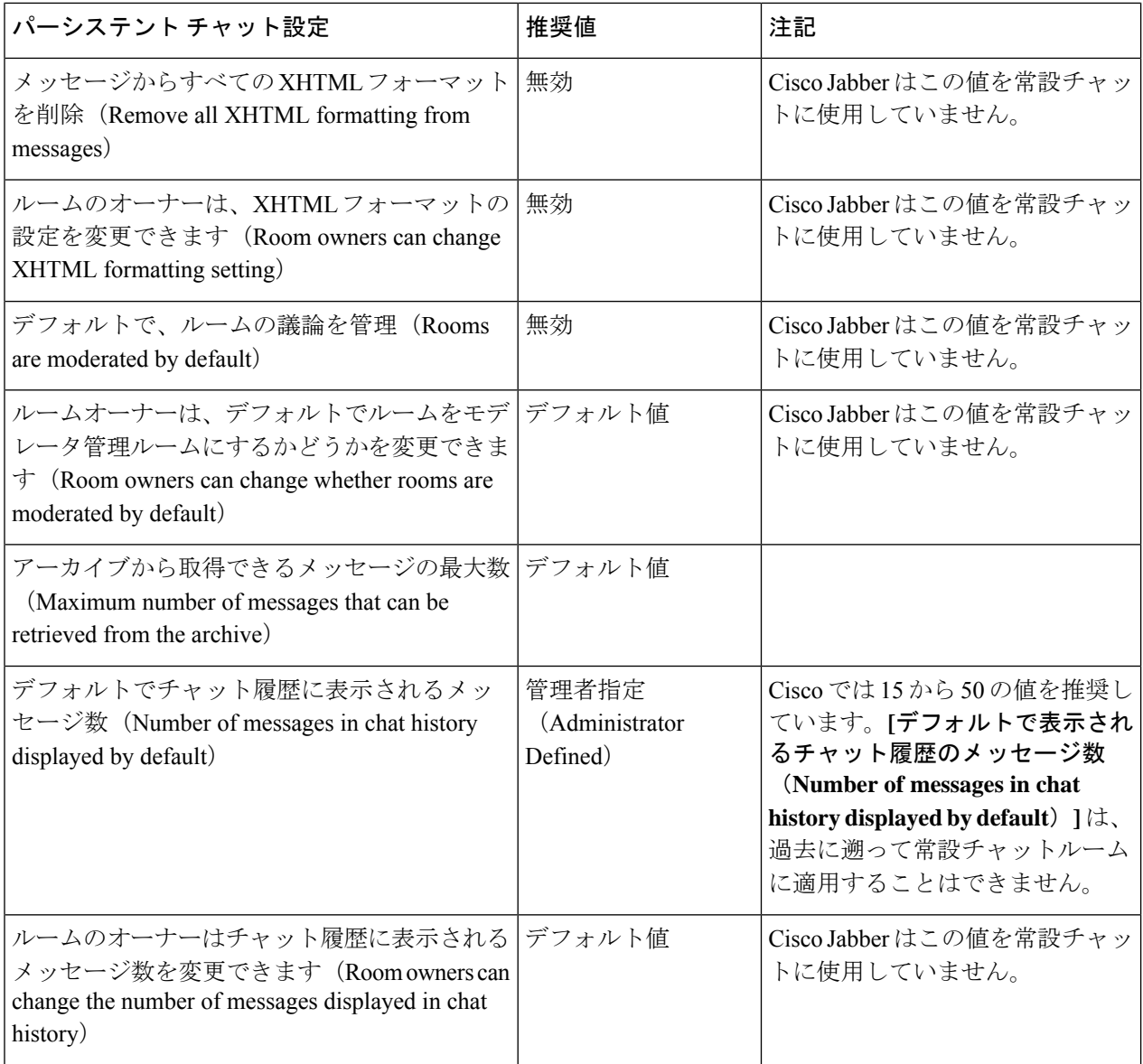

### 次のタスク

常設チャットのクライアント固有のパラメータを設定していることを確認します。

• デスクトップクライアント**:** Persistent\_Chat\_Enabledを**true**に設定します。

• モバイルクライアント**:** Persistent\_Chat\_Mobile\_Enabledを**true**に設定します。

チャットルームでのファイル転送を有効にします。詳細については、『*Enable FileTransfer and Screen Captures for Group Chats and Chat Rooms*』を参照してください。

### 常設チャットルームの管理とモデレータ管理

Jabberクライアントでは、ルームの作成、モデレータの委任、メンバーの指定を行うことで、 常設チャットルームを管理できます。Jabberは、ルームを作成するノードを自動的に選択しま す。また、上書きや、特定のノードの指定が可能です。管理者およびモデレータは常設チャッ トルーム内の特権ユーザです。IMandPresenceサーバー上で管理者になっているサービスノー ドの常設チャットルームを管理できます。

### 管理者機能

管理者は、ハブ クライアント ウィンドウの [パーシステント チャット(Persistent Chat)] の **[**すべてのルーム(**All Rooms**)**]** タブから次のタスクを実行できます。

- ルームの作成。 ルームを作成すると、作成者は自動的にルーム管理者になります。
- チャット ルームの最大 30 名のモデレータ(ルームのオーナーになる)の定義および変更
- ルーム名の指定および変更。
- ルームの最大参加者数の定義。この数は、すでにルームに参加している参加者数未満には できません。
- ルーム メンバーの追加および削除。
- 参加者のブロック、削除、および取り消し。
- ルームの破棄(サーバから削除されますが、履歴は削除されません)。

 $\label{eq:1} \bigotimes_{\mathbb{Z}} \mathbb{Z}_{\mathbb{Z}}$ 

管理者は、モバイルクライアント用 Cisco Jabber でルームを作成 したりモデレーターに追加または削除したりできず、参加者をブ ロックまたは取り消しを行うこともできません。 (注)

#### モデレータの機能

管理者は、1 つの常設チャットルームごとに最大 30 名までモデレータを定義できます。 モデ レーターは次のタスクを実行できます。

- ルームの主題の変更
- メンバーの編集(追加、削除、入出禁止など)

### ルームの作成

会議室を作成するときに、これらのプロパティを設定できます。

- ルーム名(必須、最大 200 文字)
- 説明

•ルームのタイプ(パブリックまたは限定的)

ルームの種類を定義した後は、どのユーザもそれを変更することはできません。

• Location

会議室を作成するノードを決定します。詳細については、常設チャットルームの負荷分散 (26 ページ)を参照してください。

- マイルーム(**My Rooms**)タブにルームを追加かするかどうかを指定します。
- 最大 30 名のモデレータ(ルームの司会をするために有効な Jabber ID を持っている必要の ある人物)の追加
- ルーム パスワード

ルームを作成すると、そのルームに、すぐにまたは後で、メンバーを追加できます。 **[**すべて の会議室(**AllRooms**)**]**リストを更新して、利用可能な会議室に新しい会議室を表示します。

### 常設チャットルームの負荷分散

新しい常設チャットルームを作成すると、Jabberはデフォルトでランダムなノードにルームを 割り当てます。**[**場所(**Location**)**]**ドロップダウンから特定のノードに会議室を指定すること もできます。

参加者が同じ地域にいる場合、ホームクラスタ内に会議室を作成すると、より良いパフォーマ ンスが得られます。Jabberにホームクラスタに永続的なチャットルームを指定させることがで きます。 **[**新しい会議室(**New Room**)**]** ダイアログの **[**場所(**Location**)**]** ドロップダウンで、 **[**自動選択(**Automatically select**)**]** から選択できます。

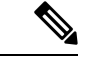

(注) この機能を使用するには、IM and Presence Service リリース 14 SU 1 が必要です。

### 常設チャットルームのパスワードの有効化

パスワード保護された常設チャット ルームは、ユーザが Jabber セッション内のルームに入る ときに、パスワードを入力する必要があることを意味します。パスワード保護されたルームは XMPP 標準機構の XEP-0045 仕様に準拠しています。

ステップ **1** ルームのパスワードを設定するには、ハブウィンドウの[チャットルーム(ChatRooms)]タブから、**[**すべ てのルーム(**All rooms**)**]** > **[**新しいルーム(**New room**)**]** > **[**パスワード(**Password**)**]** の順に選択します。

ステップ2 ルームのパスワードを変更するには、チャットルームを開いて、[ルームの編集 (Edit Room) ]をクリック し、[パスワード(Password)]を選択してから、パスワードを編集して保存します。

### 制約事項

Disable IM History パラメータを無効にすると、それは永続的なチャットルームの @メンショ ン 機能に影響します。

## シスコ ヘッドセットを使用したプレゼンスの同期

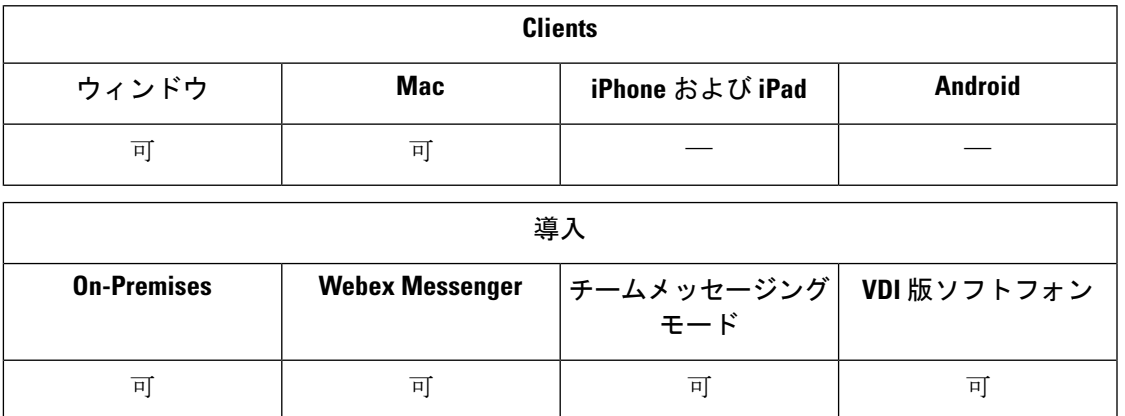

Jabber 12.9 よりも前のリリースでは、デスクトップクライアントが一部の シスコ ヘッドセッ トのプレゼンス LED をオン/オフにして、通話中に表示することができます。 Jabber 12.9 で は、ヘッドセットのプレゼンス LED を手動で切り替えようとすると、Jabber は、自分のプレ ゼンスを DND に設定することによって、その変更を反映することができます。

# プレゼンス サブスクリプション要求のプロンプト

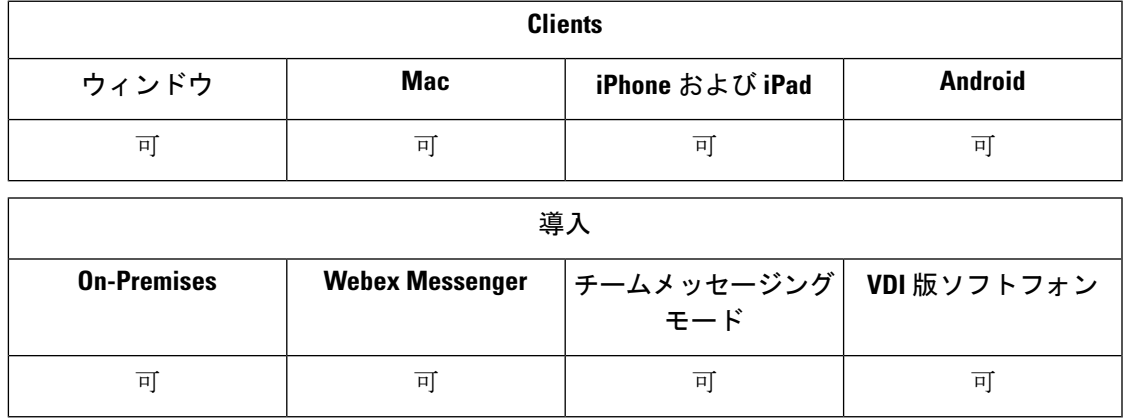

社内の連絡先からのプレゼンスサブスクリプション要求のプロンプトを有効、無効のいずれか にすることができます。 クライアントは、社外の連絡先からのプレゼンス サブスクリプショ ン要求には、ユーザに許可を求めるプロンプトを常に表示します。

ユーザは、クライアントのプライバシー設定を次のように指定します。

#### 社内(**Inside Your Organization**)

ユーザは社内の連絡先を許可するかブロックするかを選択できます。

- ユーザがプレゼンス サブスクリプション要求を許可することを選択し、
	- [確認プロンプトなしで、ユーザが他のユーザのプレゼンス ステータスを表示できる ようにする(**Allow users to view the availability of other users without being prompted for approval**)**]** を選択した場合、クライアントはユーザにプロンプトを表示せずに、 すべてのプレゼンス サブスクリプション要求を自動的に許可します。
	- [確認プロンプトなしで、ユーザが他のユーザのプレゼンス ステータスを表示できる ようにする(**Allow users to view the availability of other users without being prompted for approval**)**]**を選択しない場合、クライアントはすべてのプレゼンスサブスクリプ ション要求でユーザにプロンプトを表示します。
- ユーザが連絡先をブロックすることを選択した場合、既存の連絡先のみがそれらのユーザ の在席ステータスを参照できます。つまり、ユーザのプレゼンスにサブスクライブ済みの 連絡先のみが在席ステータスを確認できます。

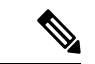

組織内で連絡先を検索する際は、組織内のすべてのユーザの一時的な在席ステータスが表示さ れます。 しかし、ユーザ A がユーザ B をブロックした場合、ユーザ B には、検索一覧内の ユーザ A の一時的な在席ステータスは表示されません。 (注)

#### 社外(**Outside Your Organization**)

ユーザは、社外の連絡先に対する処理を次のオプションから選択できます。

- クライアントがプレゼンス サブスクリプション要求ごとにプロンプトを表示する。
- 既存の連絡先のみが在席ステータスを参照できるよう、すべての連絡先をブロックする。 つまり、ユーザのプレゼンスにサブスクライブ済みの連絡先のみが在席ステータスを確認 できます。

#### 始める前に

この機能は、オンプレミス展開でサポートされ、Cisco Unified Communications Manager リリー ス 8.x 以降でのみ利用できます。

ステップ **1** [Cisco Unified CM IM and Presence の管理(Cisco Unified CM IM and Presence Administration)]インターフェ イスを開きます。

ステップ **2 [**プレゼンス(**Presence**)**]** > **[**設定(**Settings**)**]** の順に選択します。

[プレゼンスの設定 (Presence Settings) ]ウィンドウが開きます。

ステップ **3** [確認プロンプトなしで、ユーザが他のユーザのプレゼンス ステータスを表示できるようにする(Allow users to view the availability of other users without being prompted for approval) 1を選択し、プロンプトを無効に して、社内からのすべてのプレゼンス サブスクリプション要求を自動的に許可します。

このオプションには、次の値があります。

- [選択済み(**Selected**)]:クライアントはプレゼンスサブスクリプション要求に対してユーザにプロン プトを表示しません。クライアントはユーザにプロンプトを表示せずに、すべてのプレゼンスサブス クリプション要求を自動的に許可します。
- クリア済み(**Cleared**)**:** クライアントは、プレゼンス サブスクリプション要求を許可するかどうか尋 ねるプロンプトをユーザに表示します。 この設定では、ユーザの在席ステータスを社内のほかのユー ザが見られる状態である必要があります。

ステップ **4** 保存を選択します。

## **IM** 用プッシュ通知サービス

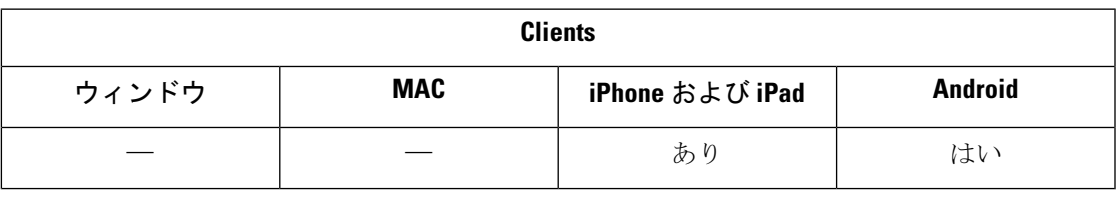

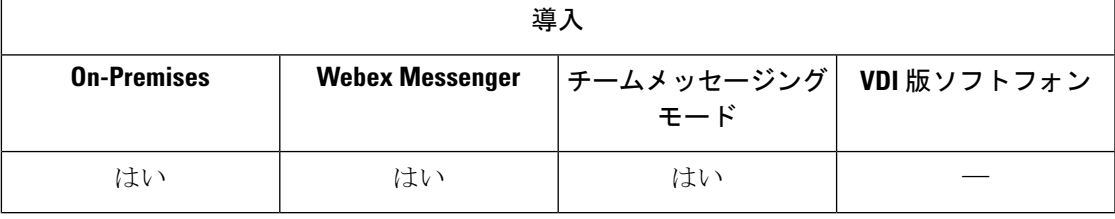

IM のプッシュ通知サービスは、Cisco Jabber が非アクティブになった場合、または終了された 場合、ユーザによってクローズされた場合でも、Cisco Jabberに新しいIM通知を転送します。 Cisco Jabber は、クラウドおよびオンプレミスの展開モード用プッシュ通知サービスをサポー トしています。Cisco Jabber のサポート対象:

- iPhone and iPad 版 Apple プッシュ通知サービス (APNs)
- Android 版 Firebase クラウドメッセージング (FCM)

オンプレミスおよびクラウドの展開用のプッシュ通知サービスを導入するには、「プッシュ通 知導入ガイド」 [\(https://www.cisco.com/c/en/us/support/unified-communications/](https://www.cisco.com/c/en/us/support/unified-communications/unified-communications-manager-callmanager/products-installation-and-configuration-guides-list.html) [unified-communications-manager-callmanager/products-installation-and-configuration-guides-list.html](https://www.cisco.com/c/en/us/support/unified-communications/unified-communications-manager-callmanager/products-installation-and-configuration-guides-list.html)) を 参照してください 。

Apple プッシュ通知 (APN) のプッシュ通知サービスを受け取るには、ポート 5223 および 443 が開いている必要があります。Firebase クラウドメッセージング (FCM) のプッシュ通知サービ

スを受け取るには、ポート5228、5229、5230、443が開いている必要があります。ポートの詳 細については、『*Planning Guide for Cisco Jabber*』の「*Ports and Protocols*」のセクションを参 照してください。

プッシュ通知サービスを有効にするには、パラメータ Push\_Notification\_Enabled (iOS 向け) お よび FCM\_Push\_Notification\_Enabled (Android 向け) を設定する必要があります。このパラメー タの設定の詳細については、最新版『*Parameter Reference Guide for Cisco Jabber*』を参照してく ださい。

iPhone および iPad 版 Cisco Jabber リリース 12.1 以降、この機能は、エンドツーエンドの暗号化 されたインスタントメッセージと Jabber ツー Jabber のコール向けの高度暗号化標準 (AES) を サポートしています。

## ログイン時のチャットの復元

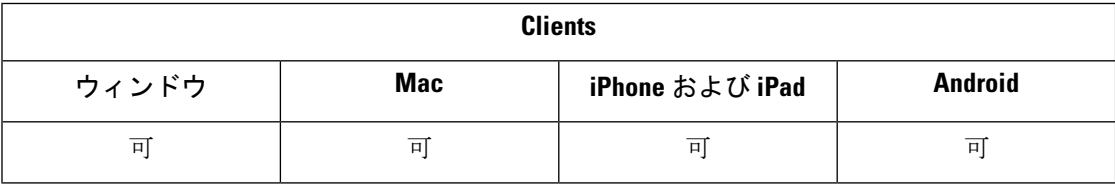

導入

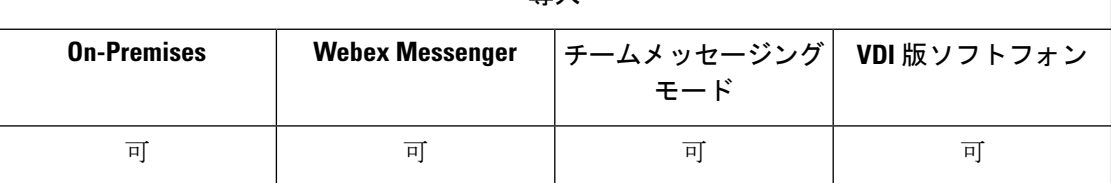

この機能を使用すると、開いているチャットセッションを次回のサインイン時に復元するかど うかを指定できます。これは 1:1 チャットにのみ適用されます。

デスクトップクライアントの場合、この機能はRestoreChatOnLoginパラメータを使用して設定 します。 このパラメータが true の場合、クライアントの **[**全般(**General**)**]** タブにある **[**開い ている会話を記憶する(**Remember my open conversations**)**]** チェックボックスが選択されま す。 このチェック ボックスは、ユーザが初めて Cisco Jabber にサインインした際に、デフォル トでオフになっています。

モバイルクライアントの場合、この機能はRememberChatListパラメータを使用して設定されま す。パラメータをオンに設定すると、ユーザのチャットリストは保存され、Jabberを再起動し た後に復元されます。また、チャットリストの保存のオプションもクライアントで使用できま す。

iOS上のJabberMAMのクライアントは、IM向けのプッシュ通知はサポートせず、ボイスコー ルのプッシュ通知のみをサポートします。 (注)

このパラメータの詳細については、ご使用のリリースに対応する『*ParameterReference Guide*』 を参照してください。

## 一時プレゼンス

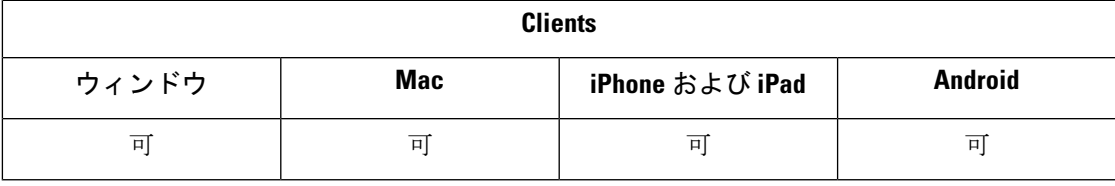

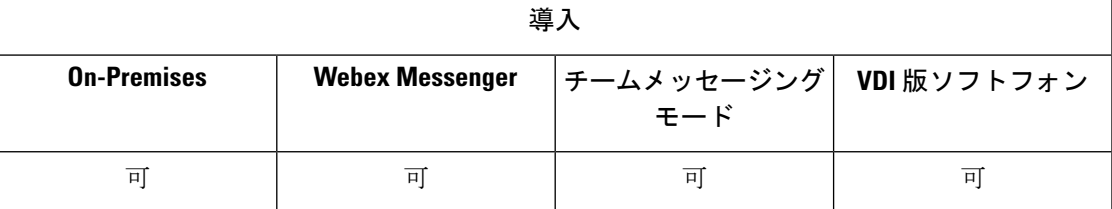

プライバシー制御強化のために一時プレゼンスを無効化します。 このパラメータを設定する と、Cisco Jabber がユーザの連絡先リスト内の連絡先にだけアベイラビリティ ステータスを表 示します。

#### 始める前に

この機能は、オンプレミス展開でサポートされ、Cisco Unified Communications Manager リリー ス 9.x 以降が必要です。

- ステップ 1 [Cisco Unified CM IM and Presence の管理 (Cisco Unified CM IM and Presence Administration) |インターフェ イスを開きます。
- ステップ **2** プレゼンス > 設定 > 標準設定を選択します。
- ステップ3 [アドホック プレゼンス サブスクリプションを有効にする (Enable ad-hoc presence subscriptions) ]チェック ボックスをオフにして、[保存(Save)]を選択します。

Cisco Jabberは一時的なプレゼンスを表示しません。ユーザは、各自の連絡先リスト内の連絡先のみのアベ イラビリティ ステータスを確認できます。

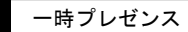

 $\mathbf I$ 

翻訳について

このドキュメントは、米国シスコ発行ドキュメントの参考和訳です。リンク情報につきましては 、日本語版掲載時点で、英語版にアップデートがあり、リンク先のページが移動/変更されている 場合がありますことをご了承ください。あくまでも参考和訳となりますので、正式な内容につい ては米国サイトのドキュメントを参照ください。